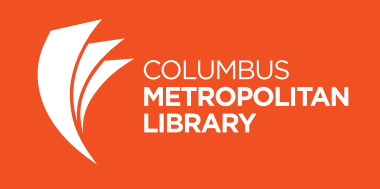

**Here's how to get digital content on your Kindle (including Kindle Fire). Have questions? Ask a staff member or call 614-645-2275.**

## **How to Check Out a Kindle eBook (including with Kindle Fire)**

*Note: It is best if your Kindle is already connected to WiFi. Your Amazon 3G connection does not work with library titles. If not connected to WiFi, you must "Sync and Check for Items on your Kindle Menu" once connected to WiFi.*

Using any device with an Internet connection (including the Kindle Fire):

- 1. Visit **columbuslibrary.org**.
- 2. Click "My Account".
- 3. Enter your Library Card Number and PIN in the box.
- 4. Search for a title.
- 5. Click on **Request this Download**. If the book has a waitlist, you will be prompted to confirm your email and click **Confirm Hold**.
- 6. Otherwise, click the **Check out now** button. Choose "Pick a format to download" from the list that appears and select Kindle, then click **Check out now**.
- 7. Click **Download Kindle**. You will be taken to an Amazon page. Click the yellow **Get library book** button to check out the book.
- 8. Select your Kindle device in the **Deliver to**: dropdown menu.
- 9. Click **Continue**.
- 10. For non-Fire Kindles, the eBook will download wirelessly to "Home" and you can start reading.

*Note: For Kindle Fire only, it may be necessary to swipe down from the top of the screen to open the tool bar and select "Sync." The eBook will download wirelessly to your "Home" screen. Touch the book icon to open.*

## **How to Return eBooks Early on Your Kindle**

Since eBooks return themselves automatically when they're due, they never become overdue. However, if you would like to return an eBook before it becomes due, here's how:

You must be logged into your **Amazon account** on any computer or tablet (including Kindle Fire).

- 1. Visit amazon.com.
- 2. Sign in using the email address and password associated with your Kindle.
- 3. Click **Manage Your Content and Devices**.
- 4. Under the Your Content tab you will see library items borrowed.
- 5. Check the box to the left of the title you wish to return and click the button with three dots on it.
- 6. A pop-up box will appear; click **Return this book**.
- 7. A message will appear stating: "Are you sure you want to return this Library Loan Ebook?"
- 8. Click **Yes** and the eBook will be removed from your library eBook account.
- 9. The eBook will remain in your content library in your Amazon account. Amazon uses it to make future recommendations for you. You may also delete the item from your Kindle Library.
- 10. To delete the item from your Kindle Library, select **Actions** followed by **Delete from Library**.
- 11. A message will appear asking: "Are you sure you want to permanently delete this title? Doing so will permanently remove this title from your account."
- 12. Click Yes; the book will be removed from your Kindle Library.

*Note: You may receive emails from Amazon about renewal or purchase of library eBooks on your Kindle. These messages are not from Columbus Metropolitan Library. We do not charge fees for use of eBooks. While the library doesn't maintain a history of the titles you have downloaded, Amazon may have a list of titles downloaded to your Kindle.*

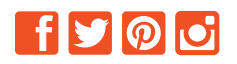

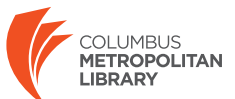